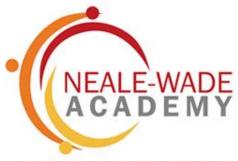

An Active Learning Trust School

# HOW TONS ON LINE HOP TIONS

# **DEADLINES**

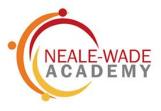

- Options evening 4 February an opportunity to speak to subject teachers
- 4 February at 4:30pm students will receive an email from SIMS asking them to log in to options on line
- 8 February parents will receive an email to approve their child's choices
- 12 February deadline to make choices after this date the programme will close to students

# **OPTIONS EVENING**

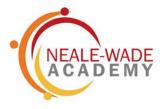

- Why this is important?
  - You need to make informed choices
  - You need to find out as much as possible about the courses you want to study
  - If you change your mind later you may not get onto the courses you want
  - Remember don't make your choices based on staff or your friends!

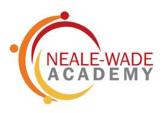

# Go to your school email and open up the email from SIMS (noreply@sims.co.uk) Click accept invitation

Tue 26/01/2021 11:36

External email - Treat with caution

Hi

Simply accept this invitation and register within 90 days.

**Accept Invitation** 

If the button above doesn't work, copy and paste the following link into your browser.

https://id.sims.co.uk/registration/home/soscode

Should you need to enter it, your personal invite code is: W7MYKJW47F

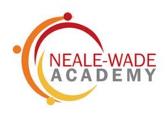

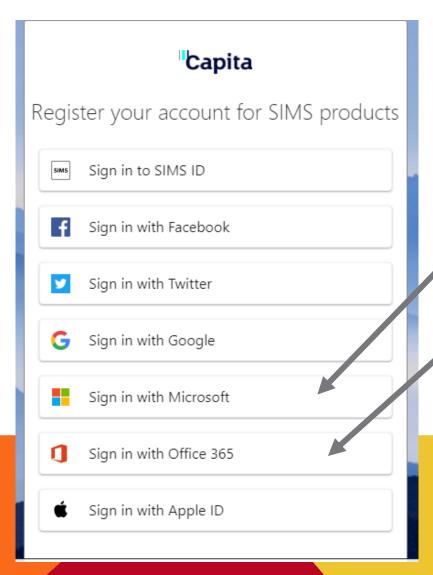

Choose either to sign in through Microsoft or Office 365

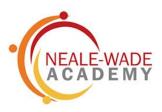

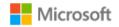

# Permissions requested

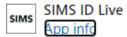

This application is not published by Microsoft or your organization.

This app would like to:

- View your basic profile
- Maintain access to data you have given it access to

Accepting these permissions means that you allow this app to use your data as specified in their terms of service and privacy statement. You can change these permissions at https://myapps.microsoft.com. Show details

Does this app look suspicious? Report it here

Cancel

Accept

# Click accept

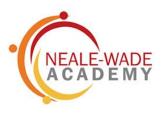

# Click register

| Registration                                                                                                |            |  |  |  |  |
|----------------------------------------------------------------------------------------------------|------------|--|--|--|--|
| You will have received a new service invite code from either Capita SIMS or from your school administrator. |            |  |  |  |  |
| Please enter the code below and tap or click Register.                                                      |            |  |  |  |  |
| Name                                                                                                    | (not you?) |  |  |  |  |
| Signed in with                                                                                              | Microsoft  |  |  |  |  |
| Invitation Code                                                                                             | W7MYKJW47F |  |  |  |  |
|                                                                                                    | Register   |  |  |  |  |

© 2021 - Capita Education Software Solutions

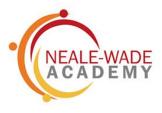

# Enter your date of birth in the format (dd/mm/yyyyy)

# Registration - Answer Security Questions

You are required to provide a second piece of information to confirm your identity.

What is your date of birth? (dd/mm/yyyy)

Please enter your answer

Verify

© 2021 - Capita Education Software Solutions

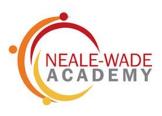

# You now have access to your choices

# For example, in this box you need to select three choices

| You have chosen 0 of 3 courses and 0 of 1 reserves from this list         |            |                                                                   |             |  |  |
|---------------------------------------------------------------------------|------------|-------------------------------------------------------------------|-------------|--|--|
| Art & Design BTEC Tech Award Level 1/2                                    | Reserve    | BTEC Sport BTEC Tech Award Level 1/2                              | Reserve     |  |  |
| Catering WBQ National Level 2                                             | Reserve    | Construction WBQ National Level 2                                 | Reserve     |  |  |
| Dance BTEC Tech Award Level 1/2                                           | Reserve    | French GCSE 9 - 1 Full Course                                     | Reserve     |  |  |
|                                                                           |            | 1 This course is also available in Humanities and Lang            | uage Choice |  |  |
| Geography GCSE 9 - 1 Full Course                                          | Reserve    | History GCSE 9 - 1 Full Course                                    | Reserve     |  |  |
| <ol> <li>This course is also available in Humanities and Langu</li> </ol> | age Choice | 1 This course is also available in Humanities and Language Choice |             |  |  |
| Health & Social Care<br>Cambridge Nationals Certificate Level 1 & 2       | Reserve    | IT Cambridge Nationals Certificate Level 1 & 2                    | Reserve     |  |  |
| Marketing & Enterprise Cambridge Nationals Certificate Level 1 & 2        | Reserve    | Music GCSE 9 - 1 Full Course                                      | Reserve     |  |  |
| Performing Arts BTEC Tech Award Level 1/2                                 | Reserve    | Product Design BTEC Tech Award Level 1/2                          | Reserve     |  |  |
| Religious Studies GCSE 9 - 1 Full Course                                  | Reserve    | Spanish GCSE 9 - 1 Full Course                                    | Reserve     |  |  |
|                                                                           |            | 1 This course is also available in Humanities and Lang            | uage Choice |  |  |

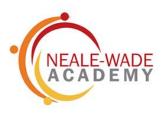

Your choices will appear like this. Make sure also pick a reserve subject

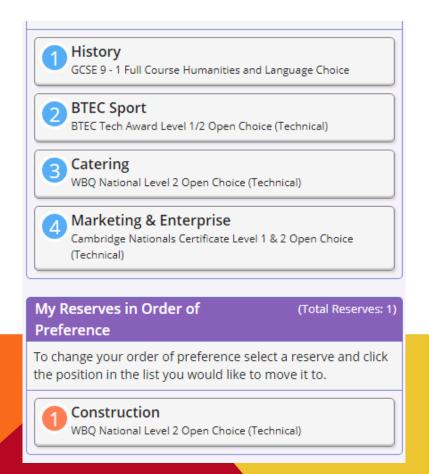

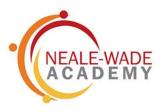

You can also add any comments you which to make or questions to ask.

Parents can also approve the choices students make.

| ▼ Student Comments      |                                                                                                    |
|-------------------------|----------------------------------------------------------------------------------------------------|
| Add any comments here   |                                                                                                    |
|                         |                                                                                                    |
|                         | li de la companya de la companya de la companya de la companya de la companya de la companya de la companya de |
| ▼ Parent/Carer Approval |                                                                                                    |
| Parent/Carer Approval   |                                                                                                    |

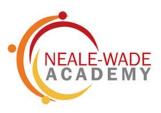

## When you have selected your choices, click save Stur'er \_ cnoices -Show Notes Hide Notes All students will study a core curriculum of: English Language English Literature Mathematics Combined Science Life Skills Physical Education Students selected to take triple science will not take core PE but can choose BTEC Sport as a qualification. My Choices in Order of Preference **Humanities and Language Choice** If you choose a language, it should be the one you are currently studying. To change your order of preference select a choice and click the position in the list you would like to move it to. You have chosen 0 of 1 courses from this list No courses selected. French GCSE 9 - 1 Full Course Geography GCSE 9 - 1 Full Course My Reserves in Order of (Total Reserves: 0) 1 This course is also available in Open Choice (Technical) 1 This course is also available in Open Choice (Technical) Preference History GCSE 9 - 1 Full Course Spanish GCSE 9 - 1 Full Course To change your order of preference select a reserve and click 1 This course is also available in Open Choice (Technical) 1 This course is also available in Open Choice (Technical) the position in the list you would like to move it to.

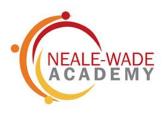

If you want to change your choices before the deadline (12 February) then go back to the second email you have received from SMIS to say you have a new account and click the link in the orange box

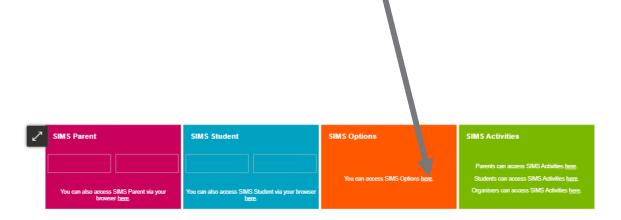

### **Useful Links**

Further information on how to get started with SIMS Online Services can be found at these links.

SIMS Parent

SIMS Student

SIMS Options

SIMS Activities for Parents

SIMS Activities for Students

SIMS Activities for Organisers

# **COMMON PROBLEMS**

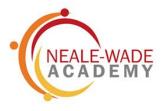

- Try opening up the email if you cannot click on the links
- Make sure you do not try to sign in through SIMS (slide 5), students should log in through Microsoft or Office 365. Parents can sign in wherever they have an account e.g. Facebook or Google
- Check you have put your date of birth in the correct format i.e. dd/mm/yyyy
- If you want to go back once you have registered, then you should sign in via the second orange box. You cannot re-register